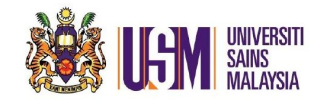

## **STEP 1:**

Login to email account at [https://owa.usm.my](https://owa.usm.my/)

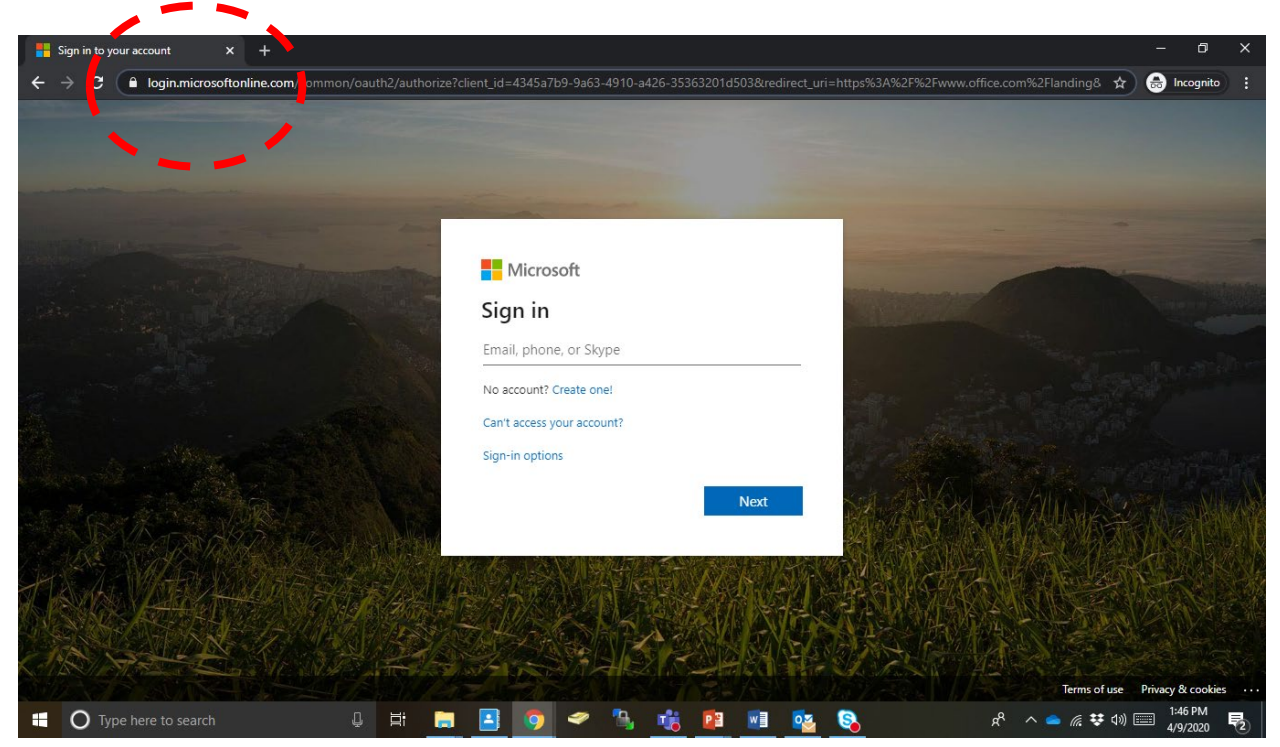

### **STEP 2:** Fill in your email address

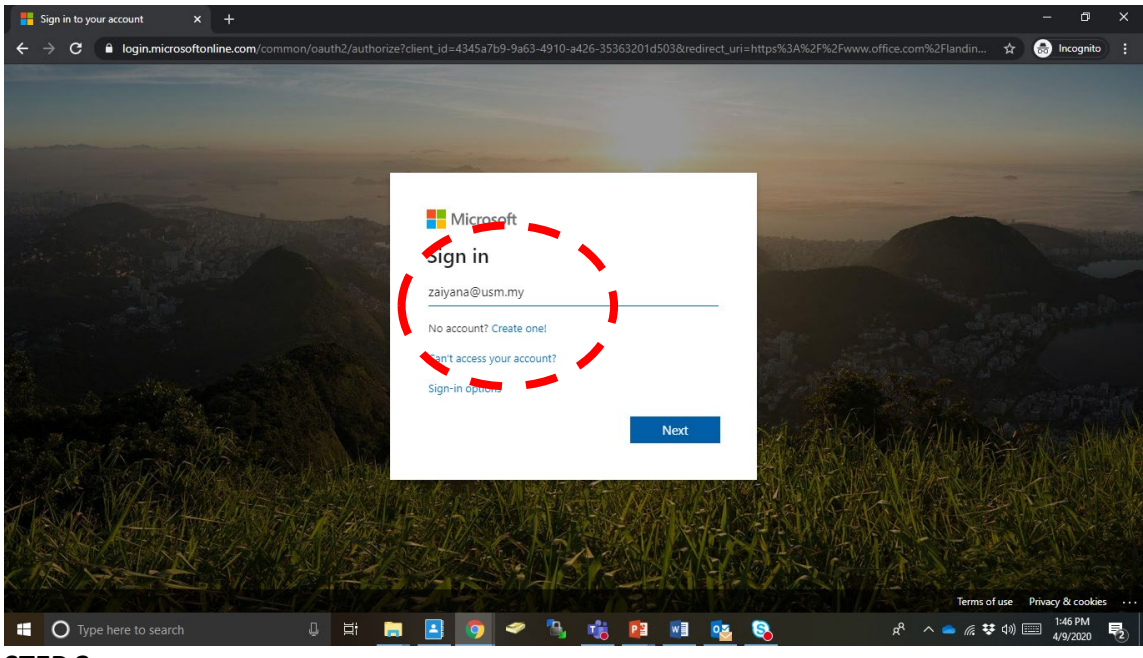

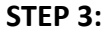

*Unit Emel & Pengurusan Dokumen // April 2020 // ZMH // Page* <sup>1</sup> *of* <sup>5</sup>

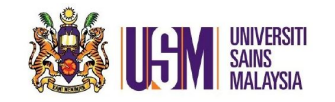

#### **STEP 3:**

#### Fill in your password.

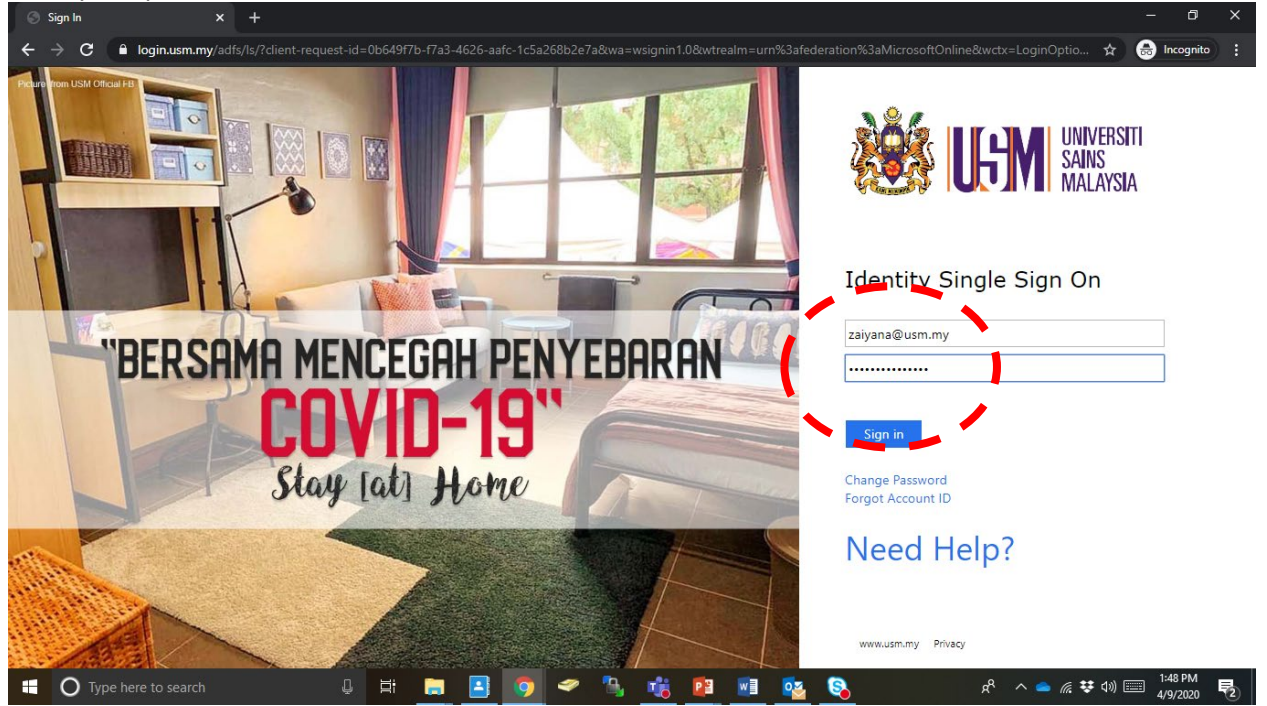

### **STEP 4:**Choose 'Teams'

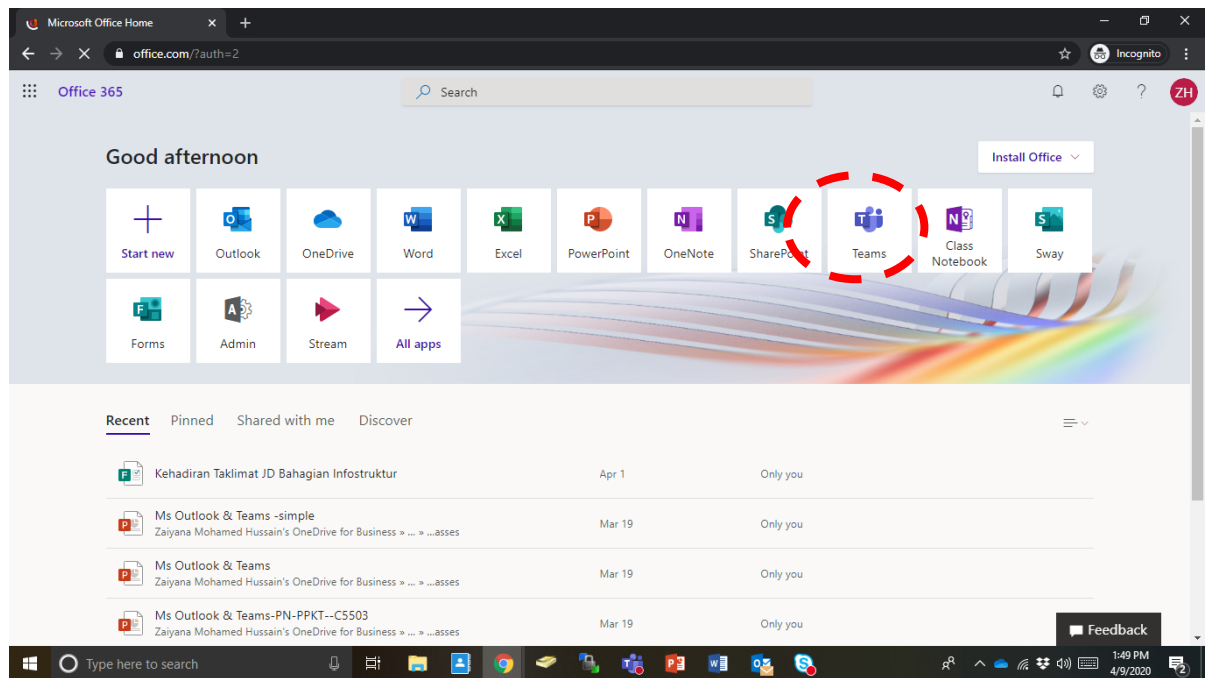

*Unit Emel & Pengurusan Dokumen // April 2020 // ZMH // Page* <sup>2</sup> *of* <sup>5</sup>

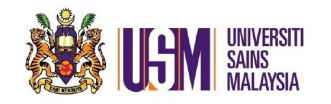

### **STEP 5:**

Choose '…' ellipsis

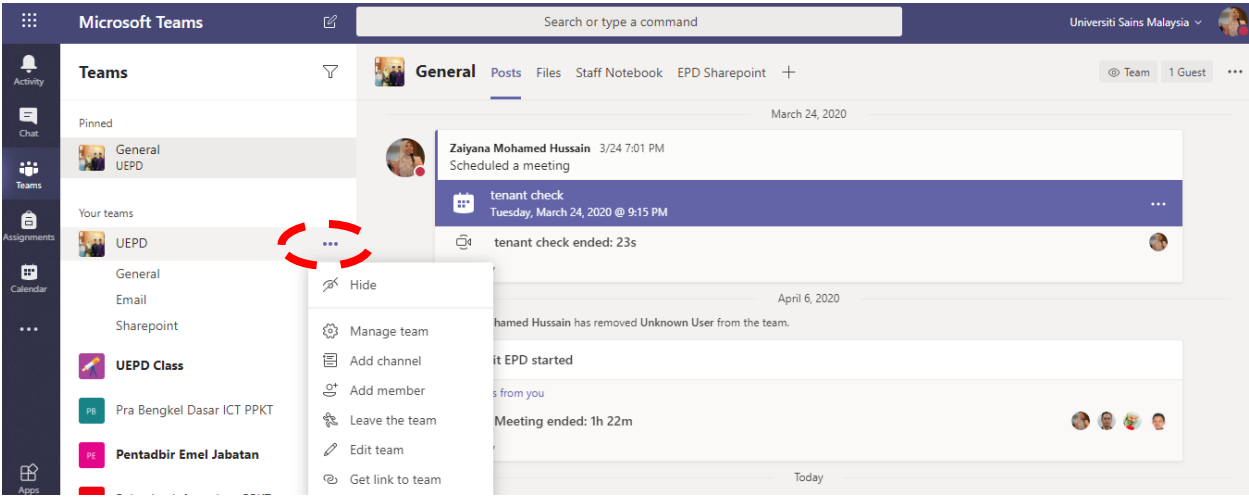

# **STEP 6:** Choose 'Add member'

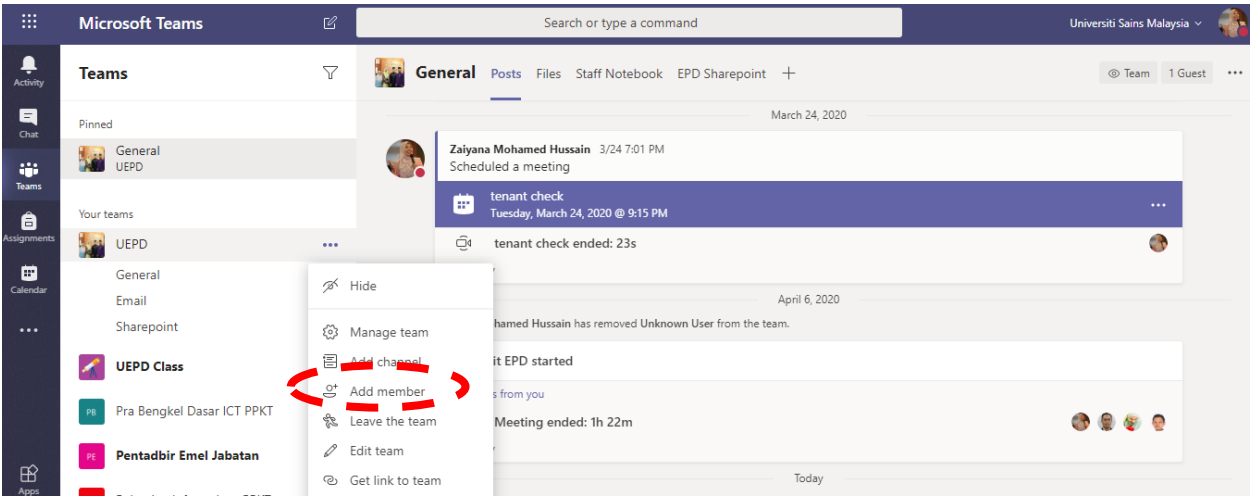

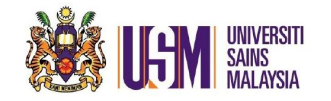

### **STEP 7:**

Type in guest's email address and click 'Add'

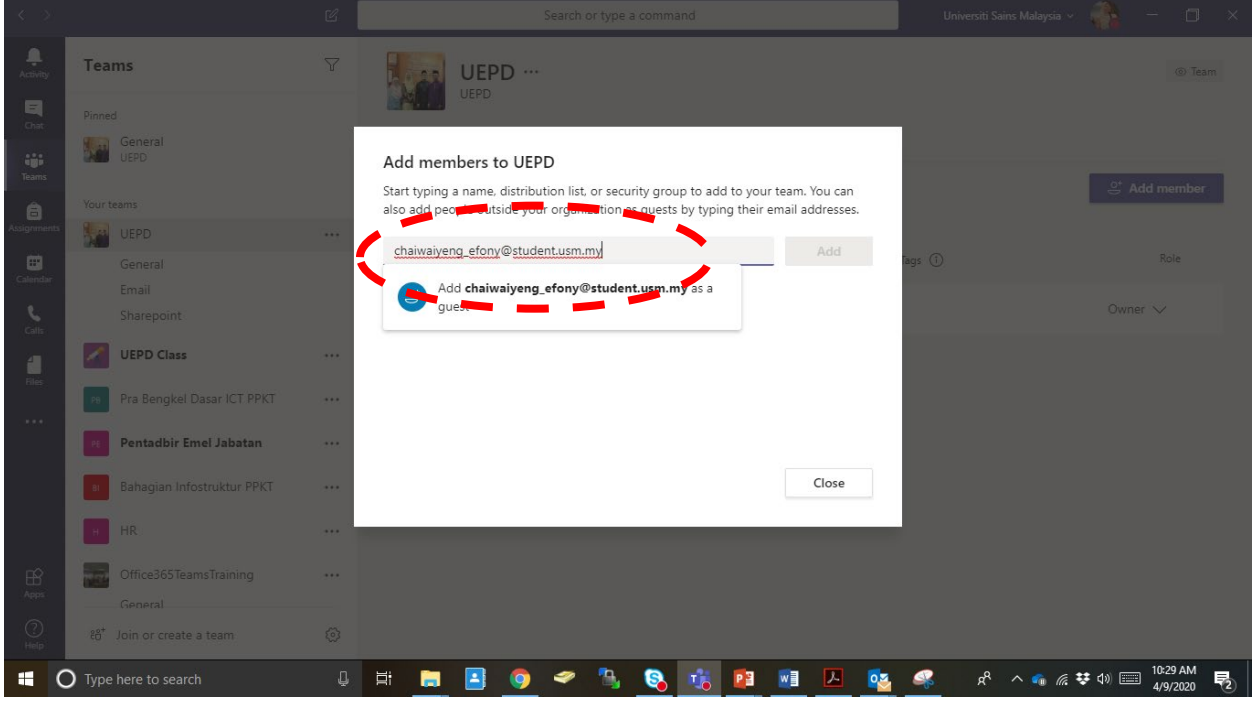

#### **STEP 8:** Click Close

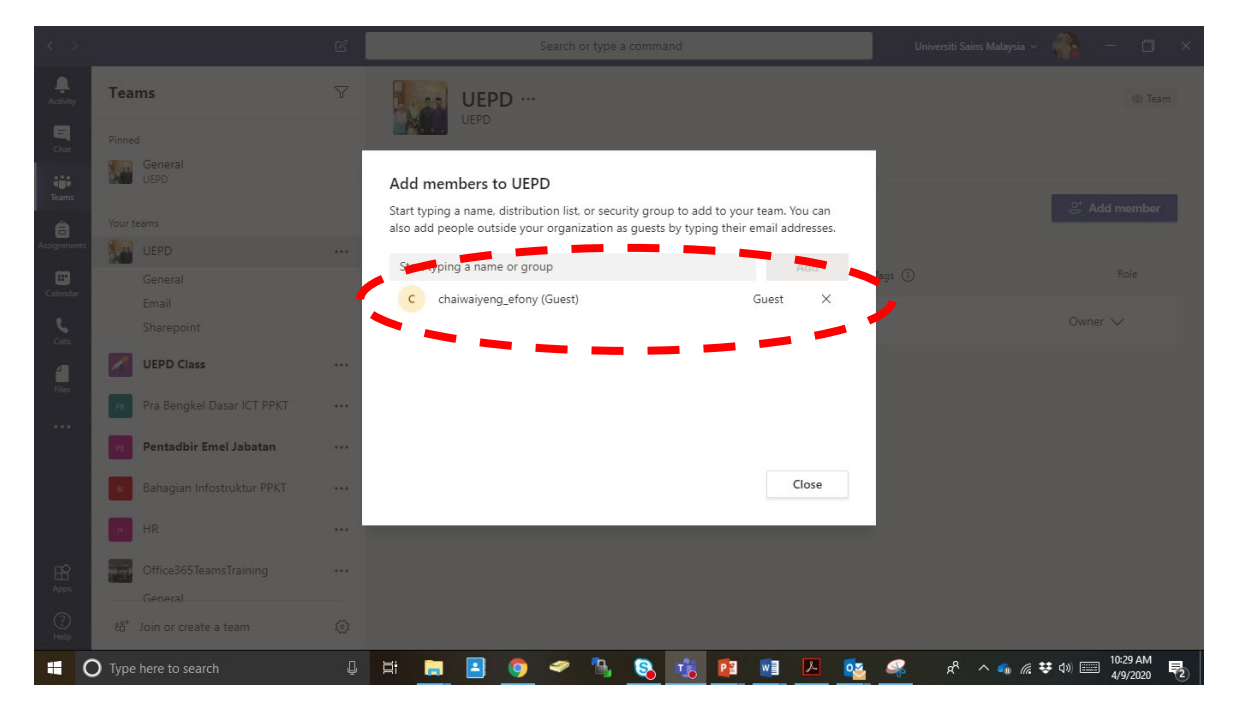

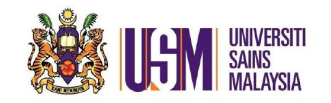

# **STEP 9:**

Choose

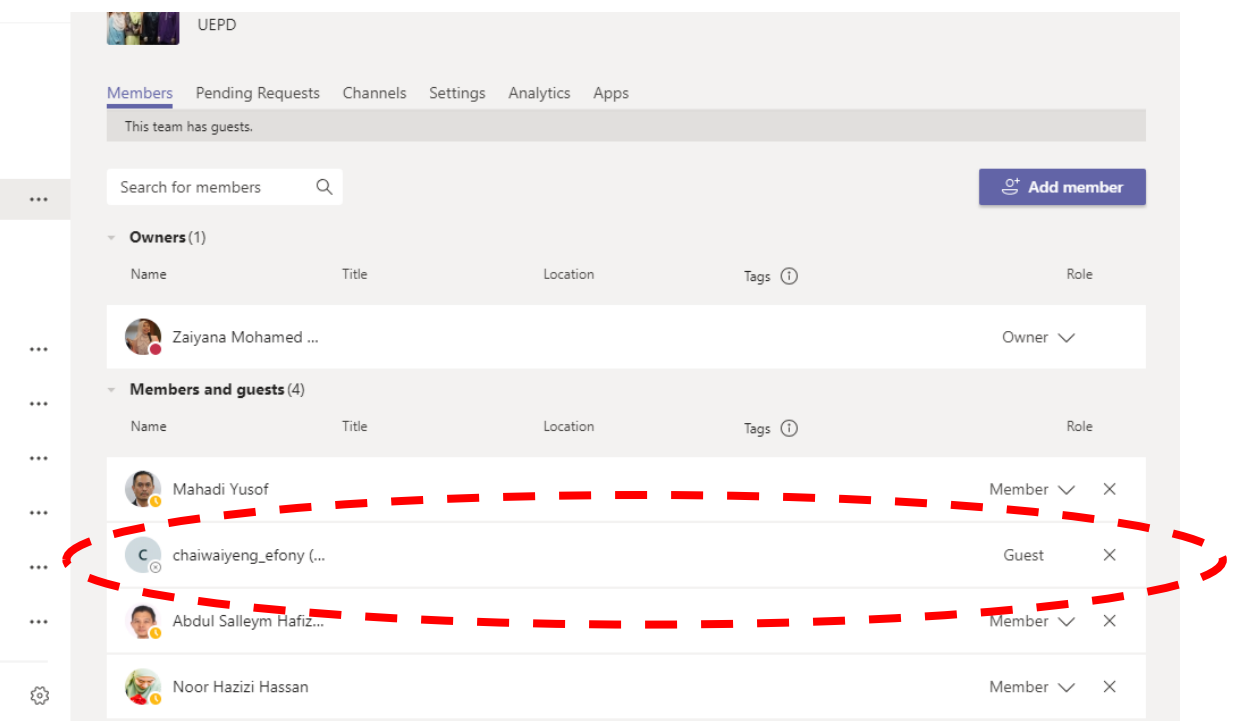